。<br>2.2.2. 99 - 2<del>. . 1.1.</del> 21.8. 22. 21. 2/ H I . 99 - 2. . 2. . 2 ロ<br>ベ 关注"江苏省学生资助"微信公众号,进入江苏省学生资助申请平台。 在登录页面输入身份证号、密码(身份证号后6位)、验证码,进入申请信息 列表页面。

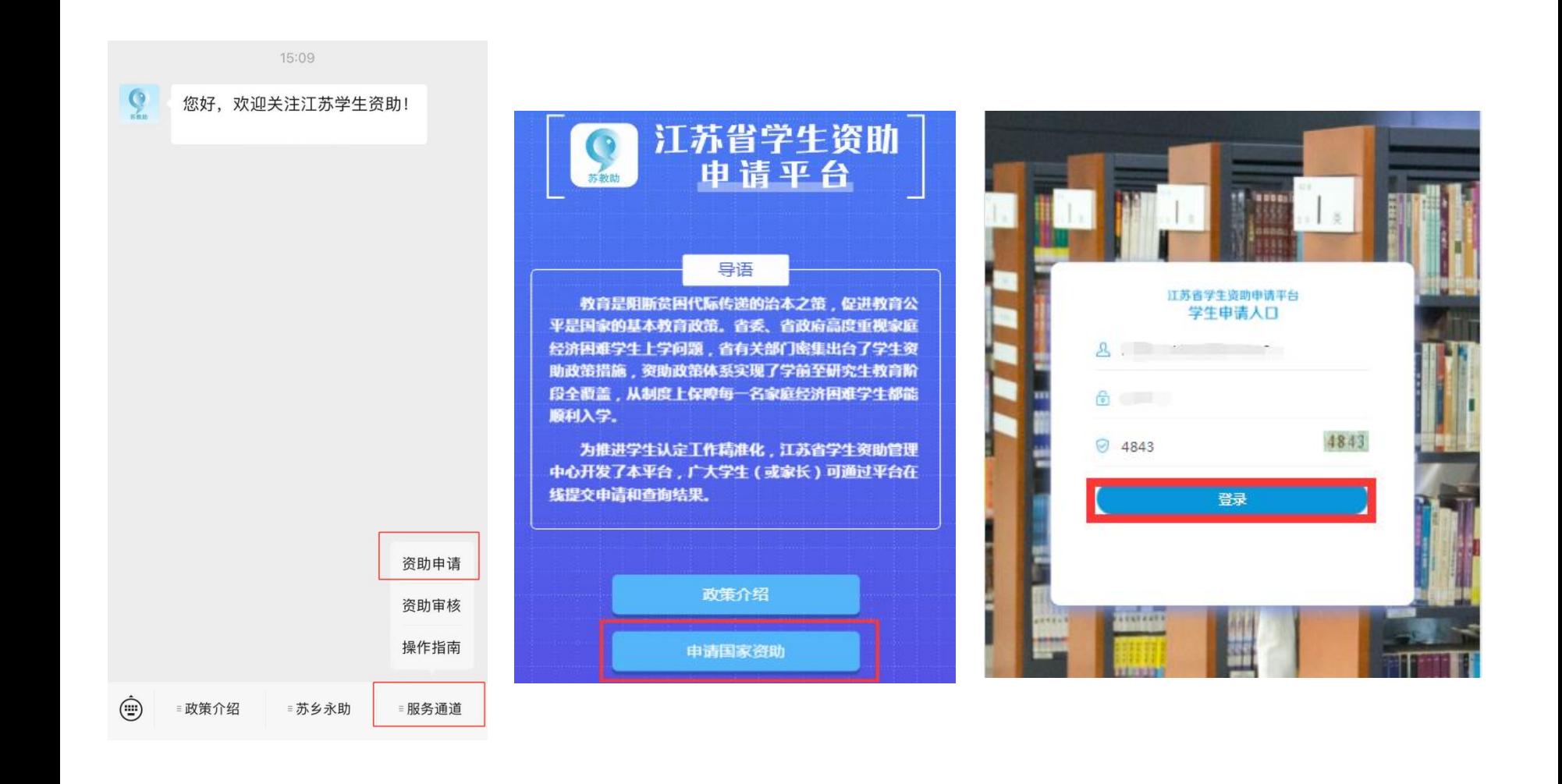

#### $\frac{1}{\sqrt{1}}$ ۳Ţ. 密码修改和退出

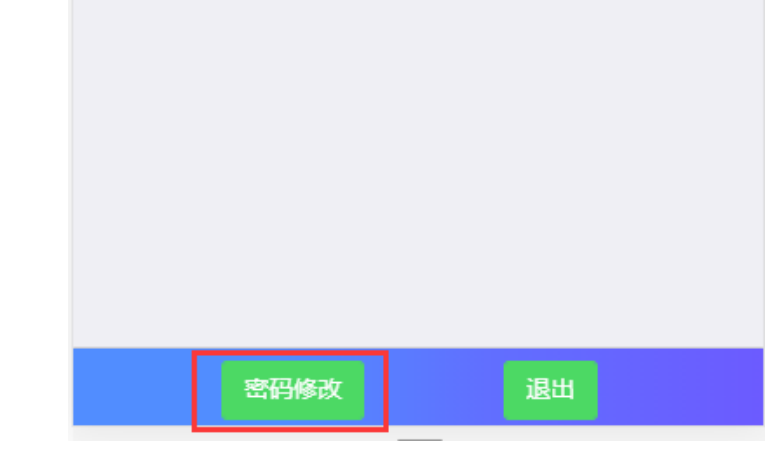

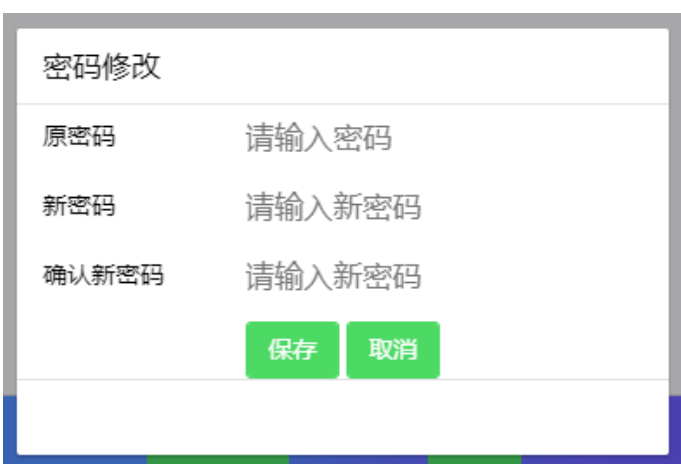

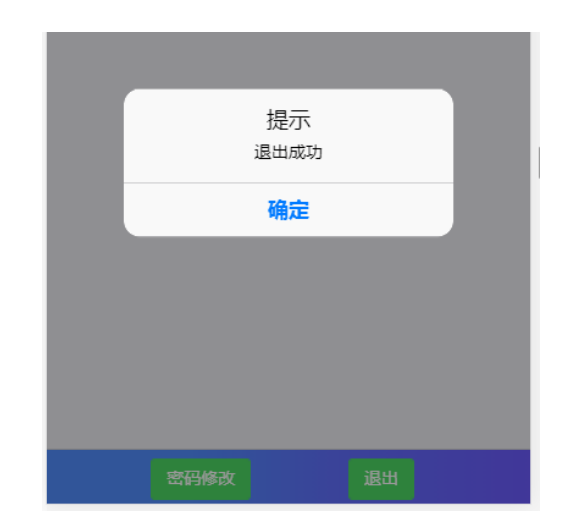

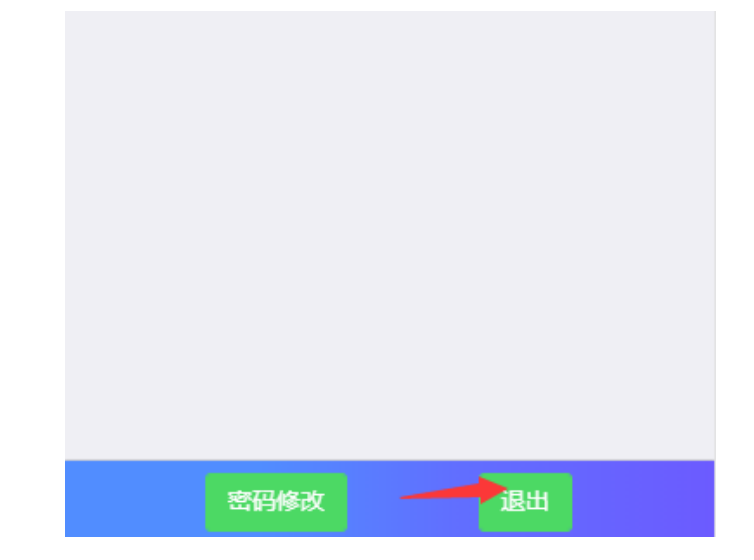

#### 点击新增按钮,阅读申请须知,点击已阅读,开始填写进行本年度(学期) 的申请表

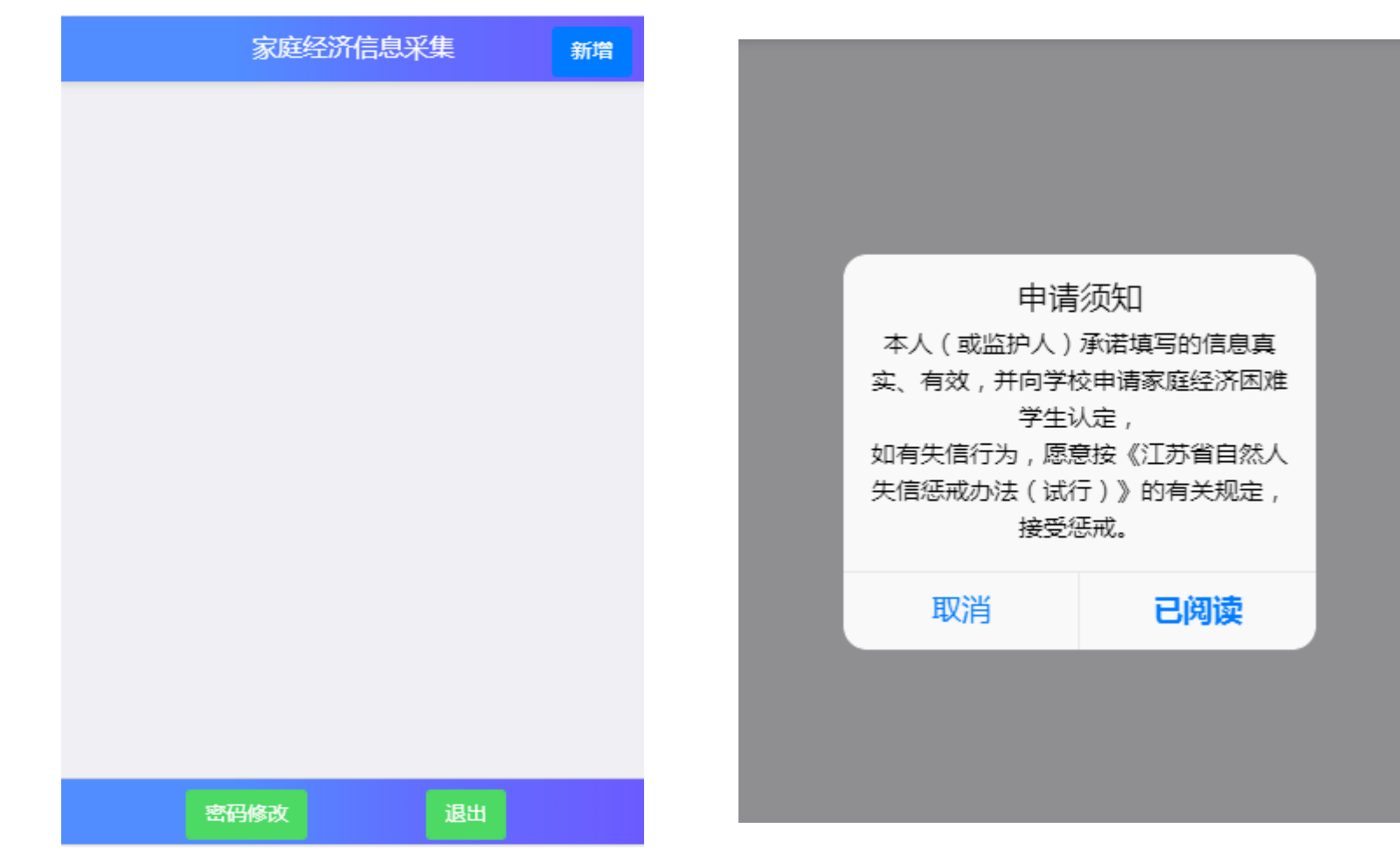

## 基本信息填写、选择本学年的申请信息、学校信息及本人健康情况材料上 传(非必选,仅供佐证)。 注: 若学生基本信息已经在特困库中登记, 学生学校信息系统会自动查询,

无需手动输[入](http://58.213.129.204:9080/pros/identity/index.action) 

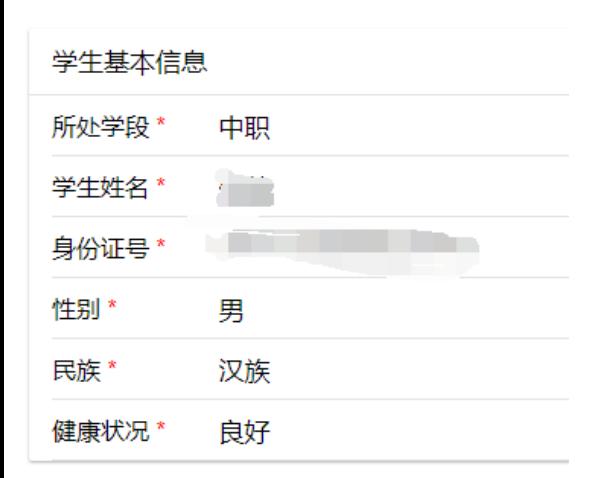

#### 本学年申请国家教育资助项目信息 普高 (含中职) 国家助学金\* ◎ 是 香  $($ 学生学校信息 学校名称 \* 南京六合中等专业学校 年级 \* 班级 \*

专业名称\* 机电技术应用 个人健康状况证明材料(如个人健康状况填写情况 为有严重疾病,可在此处上传1-3张图片作为佐证, 没有可不上传)

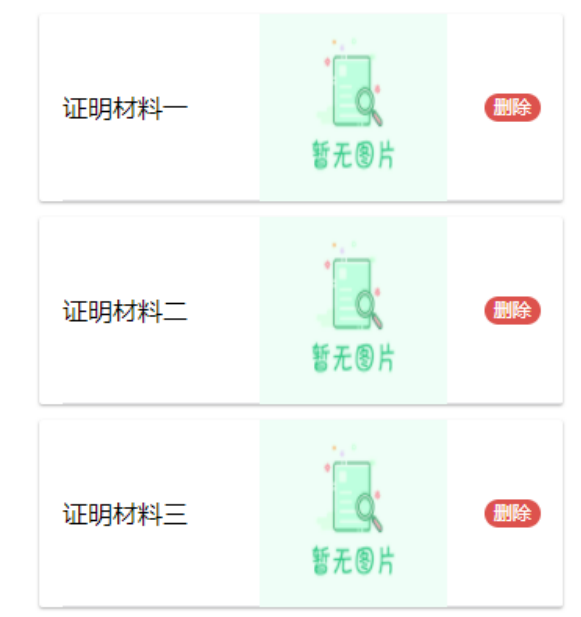

## 学生户籍信息填写,银行卡信息填写(部分学段填写[\)](http://58.213.129.204:9080/pros/identity/index.action)

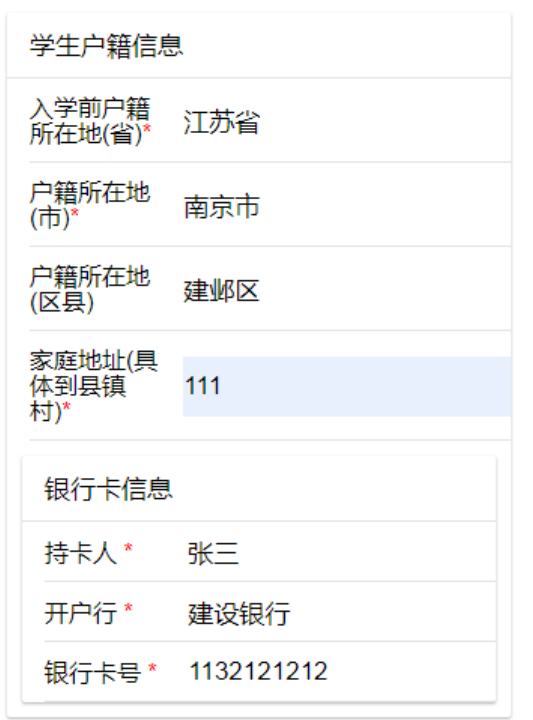

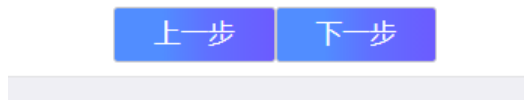

# 填写家庭情况类型信息,5类特殊家庭类型信息来自于系统数据库,无需 填写,可修改。

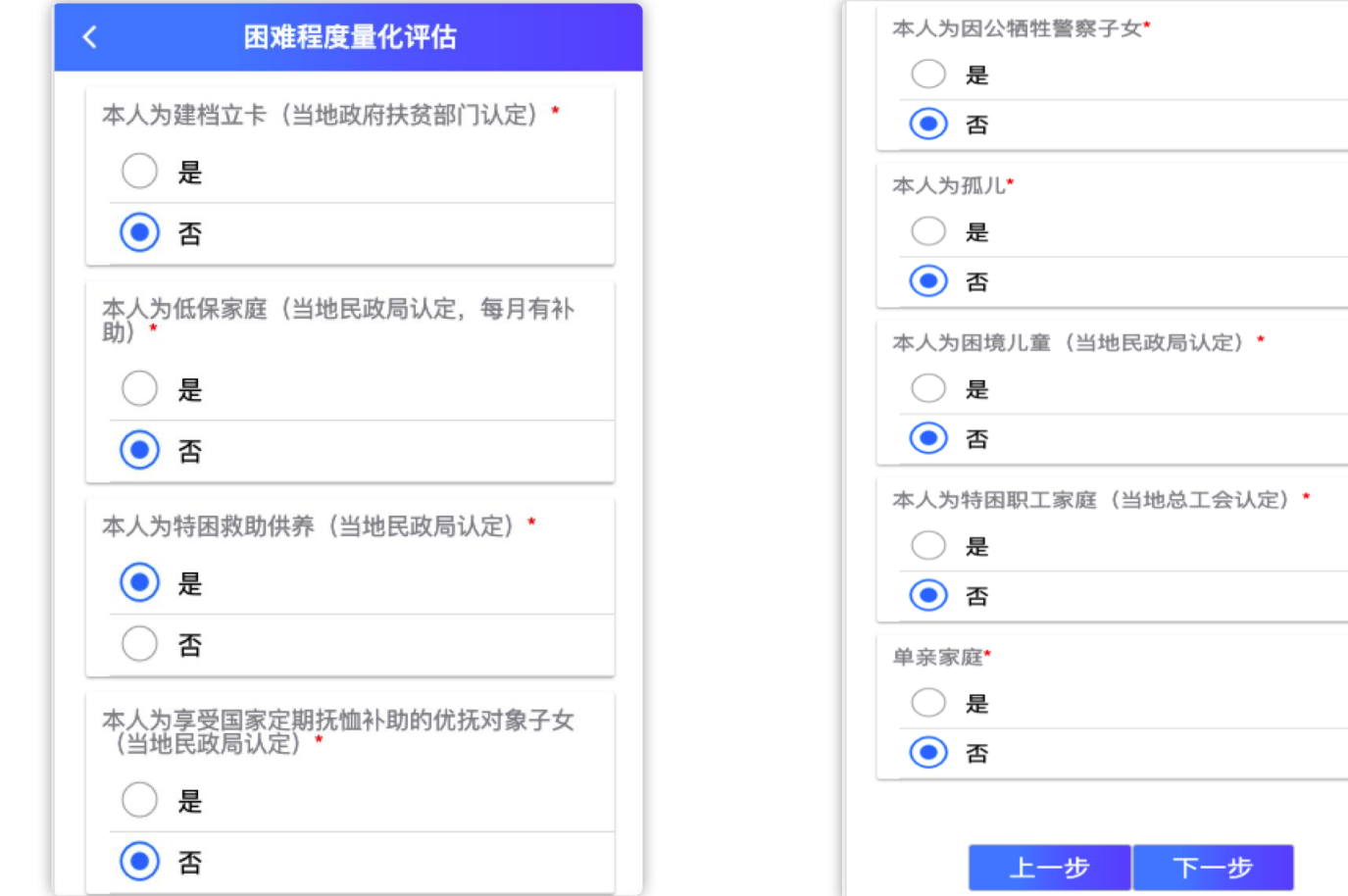

#### 填写共同生活的家庭成员信息,联系方式,上传相应的健康证明材料(非 必须)

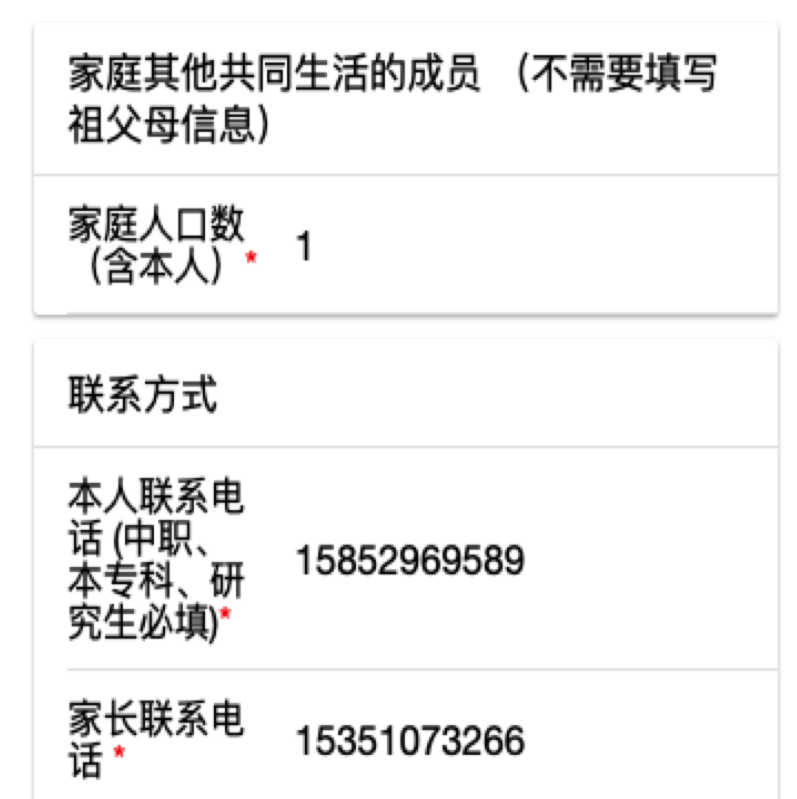

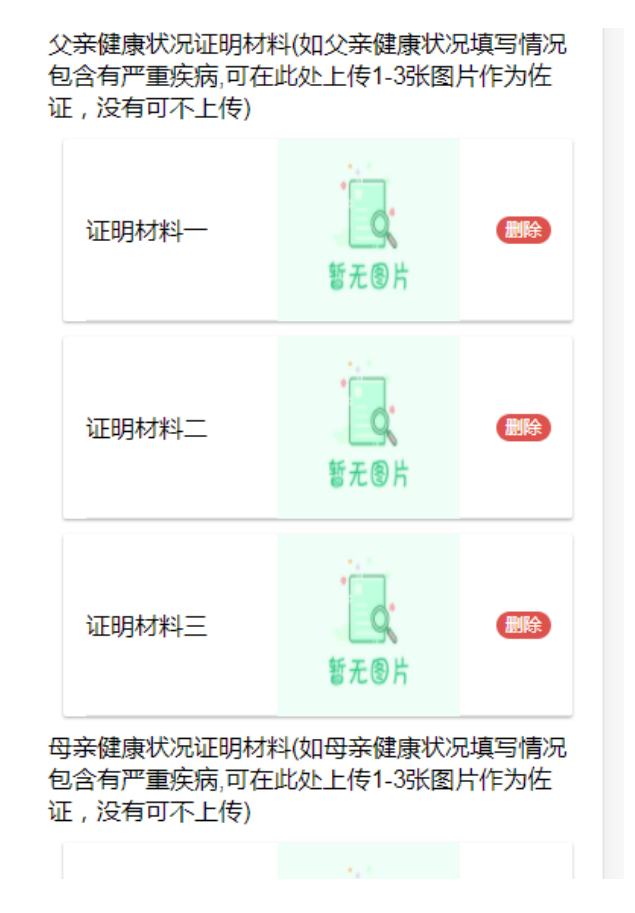

# 填写曾获国家教育资助信息

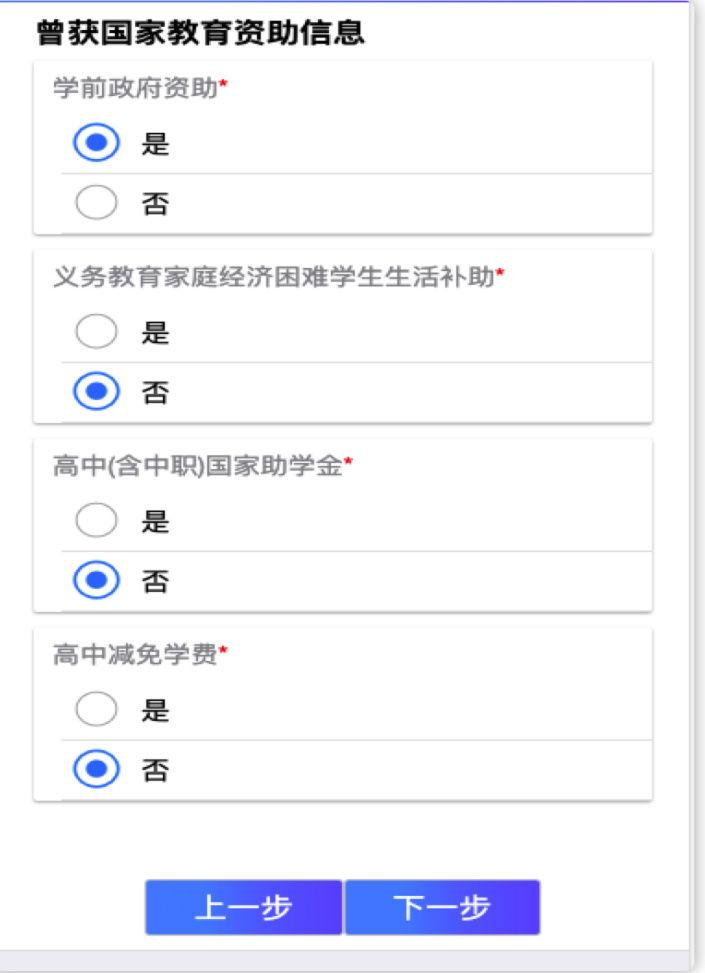

## 填写家庭经济情况:近三年受自然灾害情况,近三年意外损失情况,负债 情况,家庭大额支出,家庭收入来源

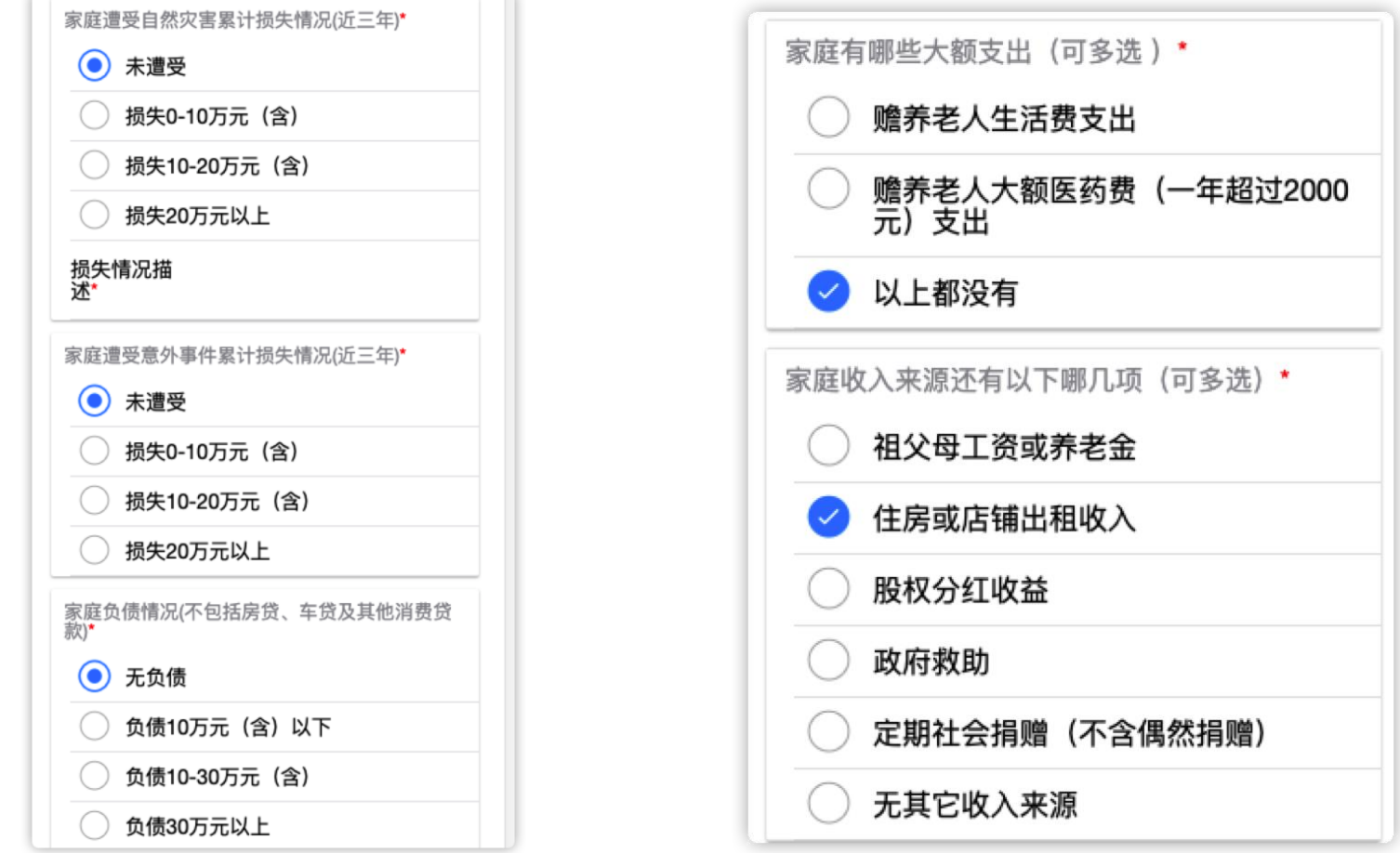

## 填写家庭经济情况:住房情况,车辆情况,其他情况描述及相关证明材料 上传(非必填)以及自定义采集信息(存在的情况下)

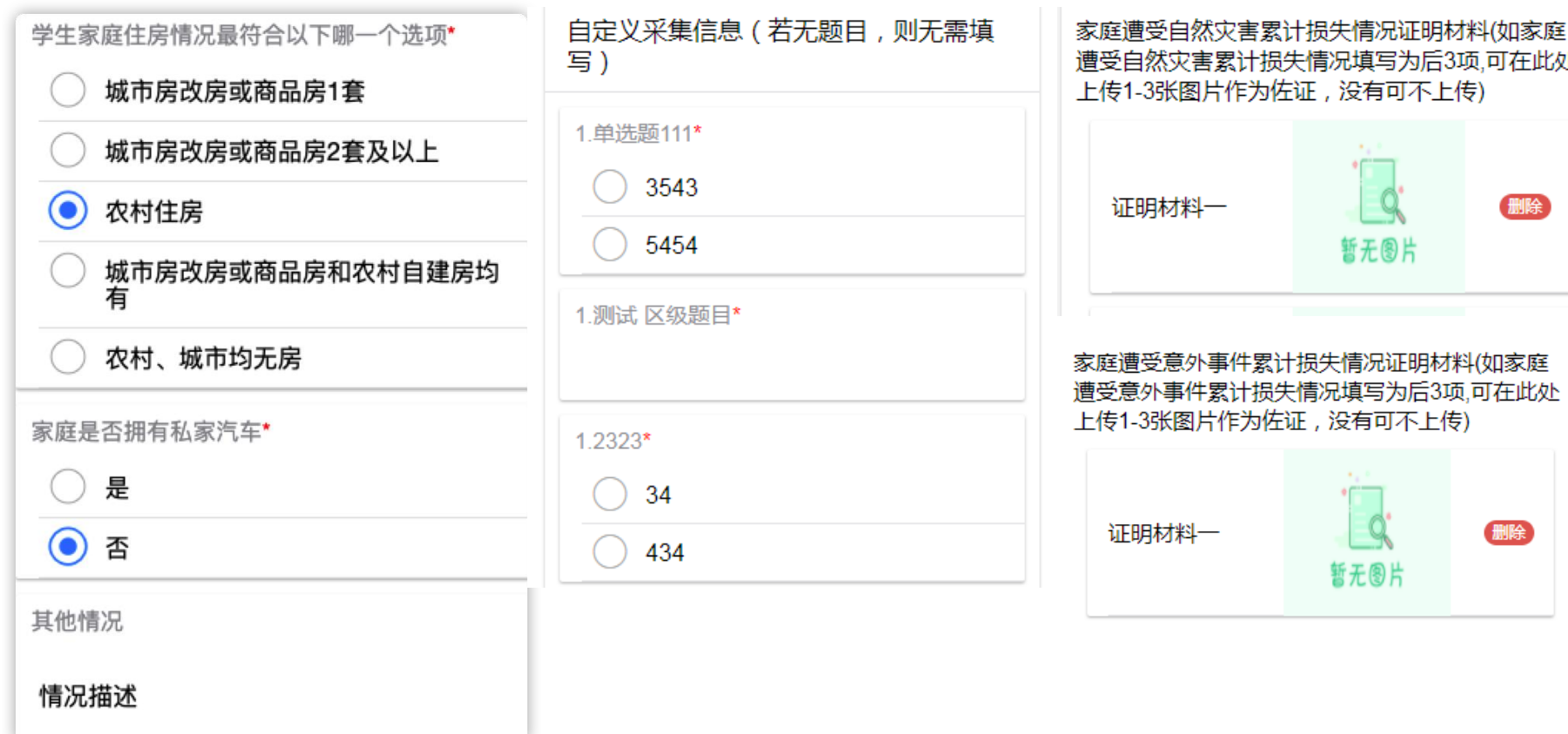

#### 填写完成点击保存回到主页,确认信息无误后,在主页点击提交按钮提交 申请表。

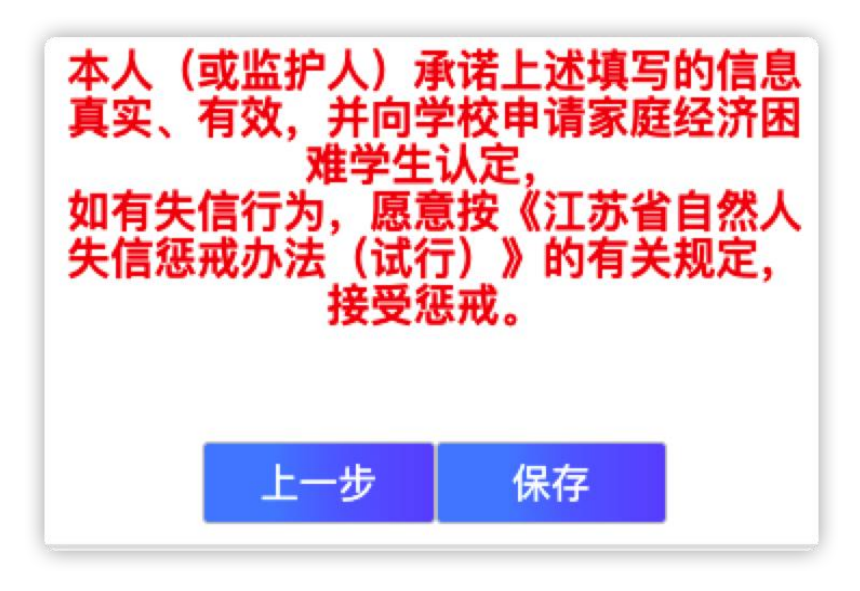

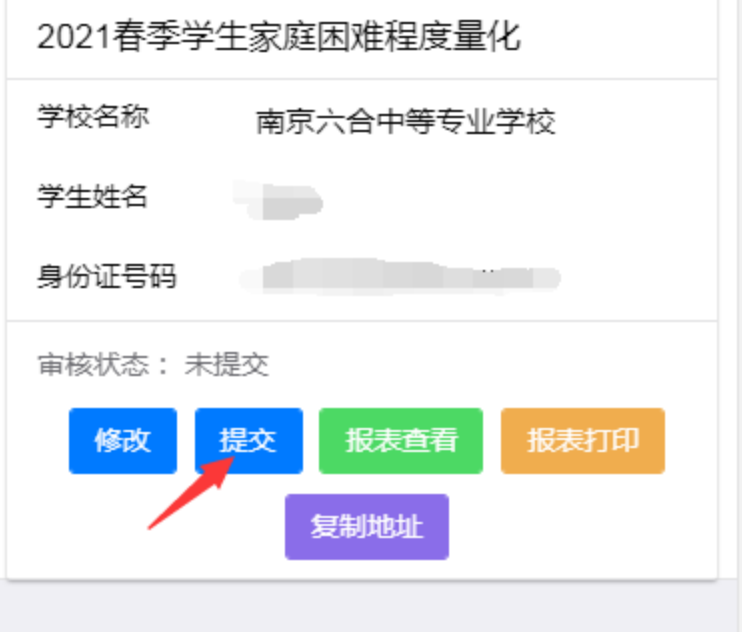